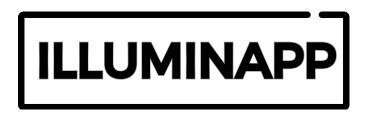

## Boring But Worth Knowing ©.

The smart bridge (hub) is the heart of your home automation setup. The hub is required for even the most basic setups, think of it as 'the brain' of your smart home. The hub has several functions which are often overlooked in a home automation setup. You can read about this on our website.

## Your Illuminapp needs a smart bridge to work.

We recommend the Philips Hue Smart Bridge for use with Illuminapp products. However, there are many other alternatives which are also compatible, such as the Lightify Gateway and Samsung SmartThings Hub.

It's easy to get started with Illuminapp (via Philips Hue Smart Bridge) \*.

Take your Illuminapp out of the box and plug in the power cable. The adaptor end goes into the socket built in within the picture frame, the plug end goes into the plug socket. Phew, that bit was easy, almost done!

Now launch the Philips Hue app from your smartphone or tablet and navigate to the 'Light Setup' option under Settings.

Tap the 'add light' button. Your smart bridge will now begin scanning for new lights. This process will take just a few seconds and shortly two new lights will appear, one labelled 'color temperature light' and the other 'dimmable light'.

This bit's important: 'Color temperature light' is used by Illuminapp, 'dimmable light' is not, BUT - Do not delete the 'dimmable light' and do not assign it to a room\*\*. (we explain why at the bottom of these instructions).

Rename 'color temperature light' to a name that suits your picture, you can call it whatever you like! You should also assign this light to a room.

Once connected successfully to the app your Illuminapp will turn to a bright green and now you're in control.

Tip: Why not create a Philips Hue account to control your lights when you're away from home? This can be done by tapping the 'out of home control' settings, following the simple instructions and is required for the Google Home setup.

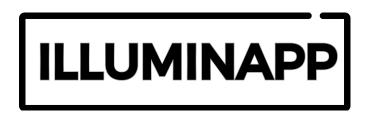

Setting up Google Home\*.

A Philips Hue account is required for use with Google Home.

In the Google Home app, navigate to 'Home Control' tap the '+' icon and scroll to find 'Philips Hue'.

Enter your Philips Hue account details into the Google Home app and you're all set up, Illuminapp will now take voice commands:

"Hey Google, set my Star Wars picture to yellow".

Setting up Amazon Alexa\*.

From the Alexa app, tap the 'devices' symbol, then 'add'. Select 'Add Device' then tap 'Philips Hue'

Tap 'discover devices'

You're all set up; Illuminapp will now take voice commands:

"Alexa, set my Star Wars picture to yellow".

Resetting Illuminapp.

If you're changing the hub which your Illuminapp is connected to, you should remove the light from the settings page of the Philips Hue app. To keep this guide brief, you can find the full reset instructions on our website: <a href="mailto:artwork.lighting/customer-help">artwork.lighting/customer-help</a>.

Artech Innnovations Ltd does not have any association with any of the aforementioned companies.

<sup>\*</sup> Please note that the steps may vary, depending on the device and also if any app updates have been provided to either the Philips Hue, Google Home or Amazon Alexa application which may put these instructions out of date. Document is up to date on 24/08/19.

<sup>\*\*</sup> It is important to not delete the 'dimmable light. The device has additional functionality which is not necessarily utilised on every Illuminapp product. Please also be aware that your Illuminapp may receive over-the-air device updates which may put this instruction guide out of date. The latest version of the guide can be found on our website: <a href="mailto:artwork.lighting">artwork.lighting</a>.